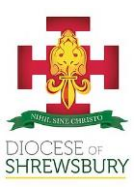

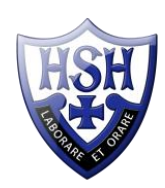

20 January 2022

Dear Parents/Carers

**Year 9 Parents' Evening – Thursday 03 February 2022 - Online Appointment Booking** I would like to invite you to attend our Parents' Evening on Thursday 03 February. This is an important evening and provides you with an opportunity to speak with teachers to get an update on your child's progress this year.

We introduced a new, intuitive and easy to use online appointment booking system last academic year. This allows you to choose your own appointment times with teachers and you will then receive an email confirming your appointments, which will take place by video link. Many of you used this system last year and we received very positive feedback from parents and staff alike.

Appointments can be made from receipt of this letter and will close on Wednesday 02 February at 4pm. Should you wish to make any changes after this date please contact the school via the website.

Please visit <https://harrytown.schoolcloud.co.uk/> to book your appointments. (A short guide on how to add appointments is included with this letter.) You must login with the following information:

Student's First Name: Student's Surname: Student's Date of Birth:

If you cannot access this and need any help, please contact me via the school website contact form [here.](http://www.harrytownschool.org/contact-us/)

Please note: Members of staff may wish to make appointments with you if they think there is a specific need to see you. Each appointment lasts for a maximum of four minutes with a gap of 1 minute between appointments. If, following the appointment, it is felt that more time for discussion is needed a further meeting will be arranged with the appropriate member of staff.

Thank you for your continued support and for continuing to work with us in supporting your child to achieve their full potential.

Yours sincerely

Mrs L T Garratt **Deputy Headteacher**

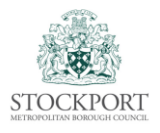

*'I have come that they have life and have it to the full'* John 10:10 Harrytown, Romiley, Stockport, SK6 3BU Tel: 0161 430 5277 @HarrytownSchool www.harrytownschool.org Headteacher: Mr K Turmeau G.Mus., PG Dip., MA., NPQH

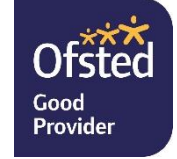

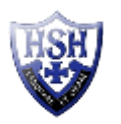

# **Parents' Guide for Booking Appointments**

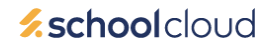

Browse to<https://harrytown.schoolcloud.co.uk/>

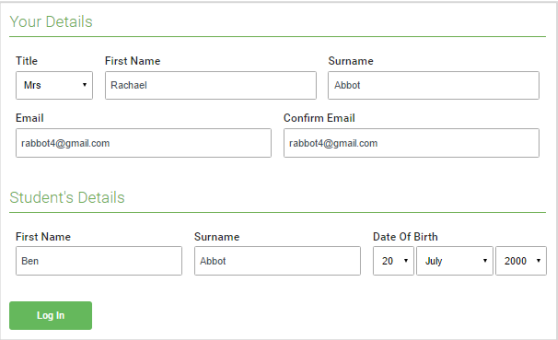

## **Step 1: Login**

Fill out the details on the page then click the *Log In* button.

A confirmation of your appointments will be sent to the email address you provide.

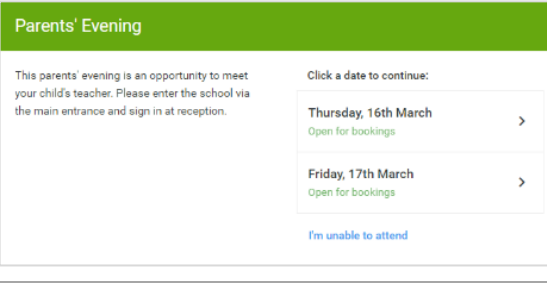

Select how you'd like to book your appointments using the option below, and then hit Next

Automatically book the best possible times based on your availability

Choose the time you would like to see each teache

Choose Booking Mode

a) Automatic

 $\bigcirc$  Manual

**Step 2: Select Parents' Evening**

Click on the date you wish to book (in this case 03 February)

Unable to make this date? Click I'm unable to attend.

#### **Step 3: Select Booking Mode**

Choose Automatic if you'd like the system to suggest the shortest possible appointment schedule based on the times you're available to attend. To pick the times to book with each teacher, choose Manual. Then press Next.

We recommend choosing the automatic booking mode when browsing on a mobile device.

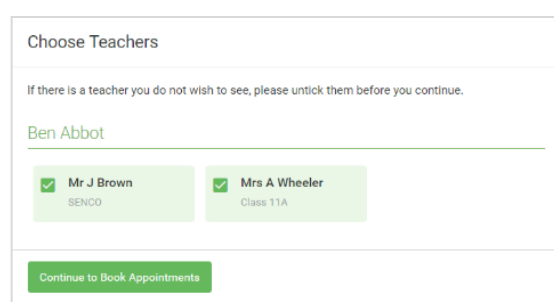

#### **Step 4: Choose Teachers**

If you chose the automatic booking mode, drag the sliders at the top of the screen to indicate the earliest and latest you can attend.

Select the teachers you'd like to book appointments with. A green tick indicates they're selected. To de-select, click on their name.

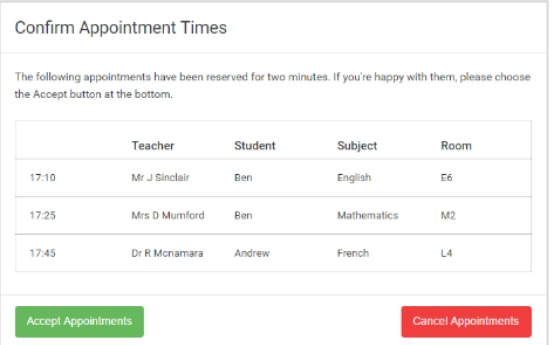

#### **Step 5a (Automatic): Book Appointments**

If you chose the automatic booking mode, you'll see provisional appointments which are held for 2 minutes. To keep them, choose Accept at the bottom left.

If it wasn't possible to book every selected teacher during the times you are able to attend, you can either adjust the teachers you wish to meet with and try again, or switch to manual booking mode (Step 5b).

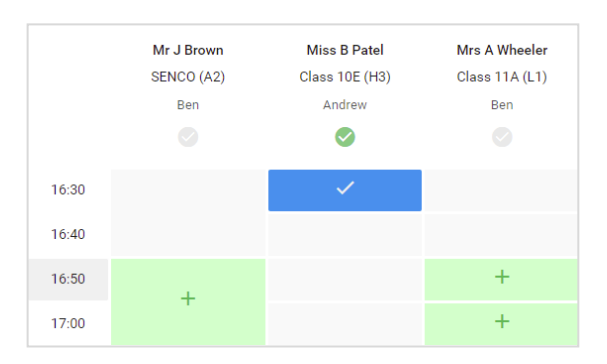

## **Step 5b (Manual): Book Appointments**

Click any of the green cells to make an appointment. Blue cells signify where you already have an appointment. Grey cells are unavailable.

To change an appointment, delete the original by hovering over the blue box and clicking Delete. Then choose an alternate time.

You can optionally leave a message for the teacher to say what you'd like to discuss, or raise anything beforehand.

Once you're finished booking all appointments, at the top of the page in the alert box, press click here to finish the booking process.

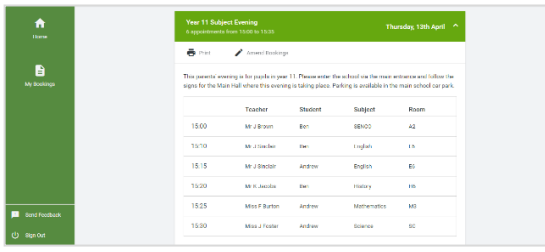

## **Step 6: Finished**

All your bookings now appear on the My Bookings page. An email confirmation has been sent and you can also print appointments by pressing Print. Click Subscribe to Calendar to add these and any future bookings to your calendar.

To change your appointments, click on Amend Bookings.

## **HOW TO ATTEND YOUR APPOINTMENTS**

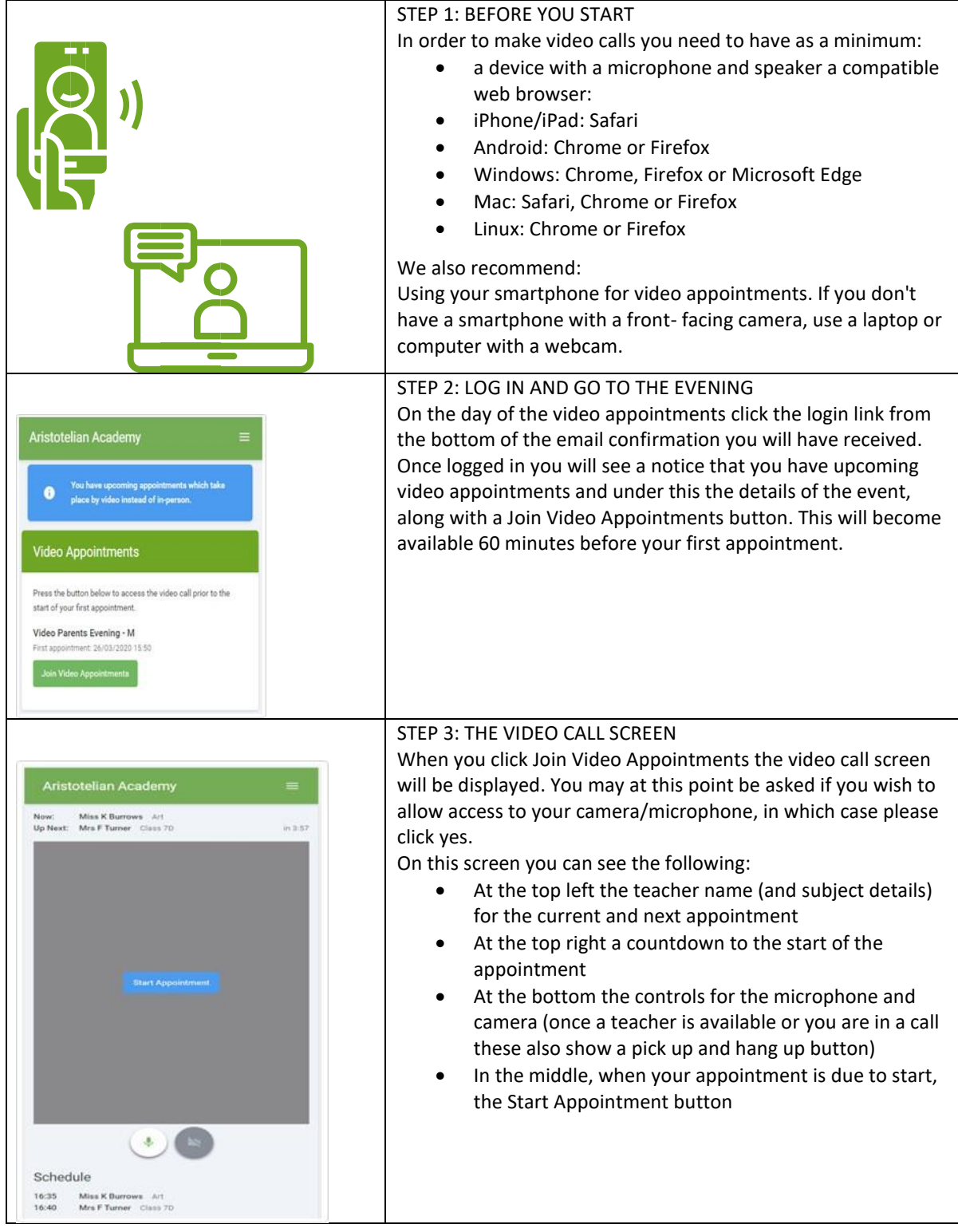

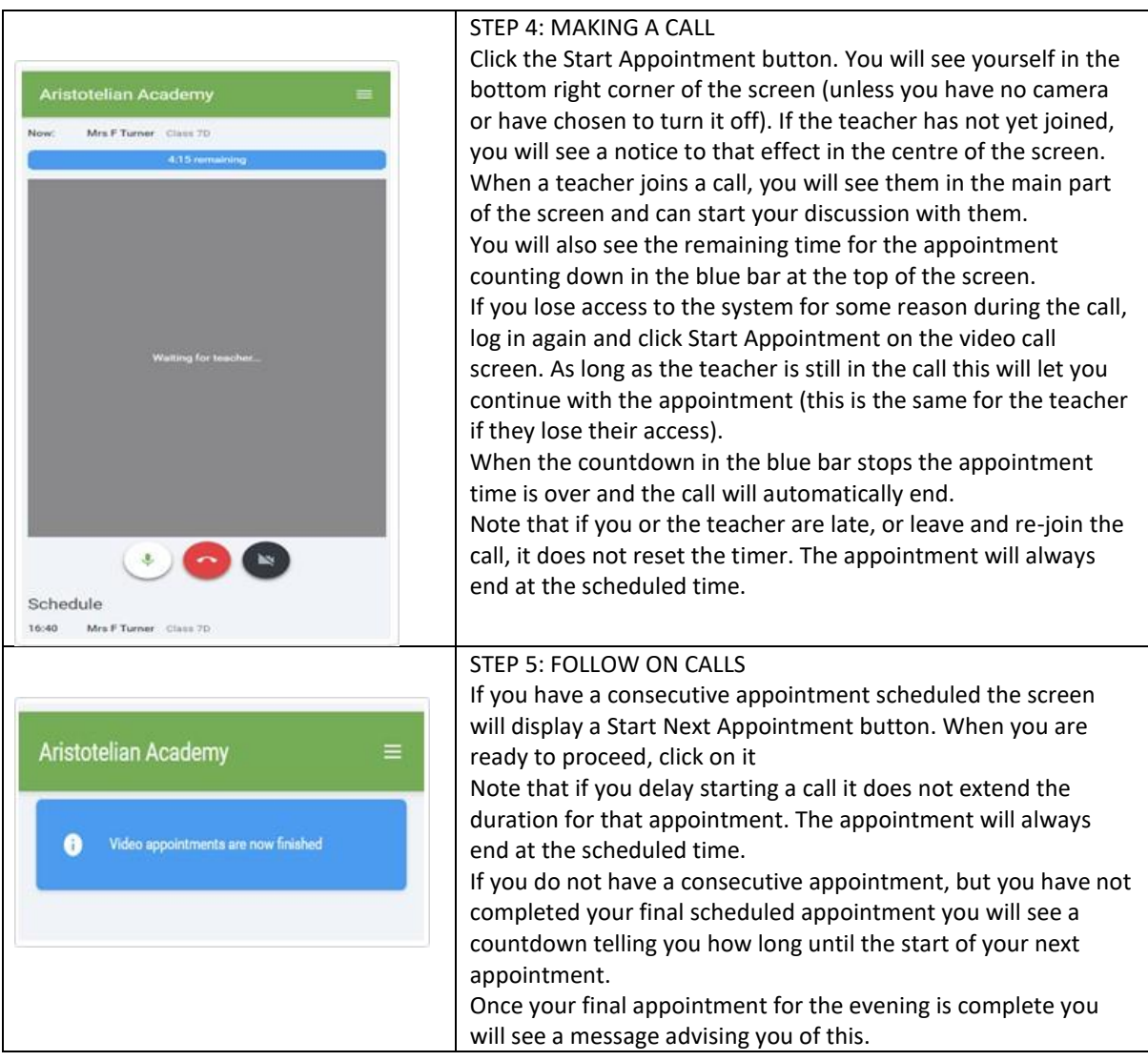

Further Help is available on the school cloud website as follows:

Video Appointments: Parents - [How to attend appointments over video call](https://support.parentseveningsystem.co.uk/article/801-video-parents-how-to-attend-appointments-over-video-call)

Video Appointments: Parents - [how to invite another parent/guardian to join your appointments](https://support.parentseveningsystem.co.uk/article/862-video-appointments-parents-how-to-invite-another-parent-guardian-to-join-your-appointments)